## **Manage Voice Messages-Record and Send a Voice Message**

Voice messages can be recorded using the computer or a microphone. Voice messages can only be sent to other users on the Siena ShoreTel system. Complete the steps below to record and send a voice message.

 Click the **New Message** button on the **Action** bar (see illustration at right). The **New - Voice Message** window will display (see illustration below).

New Message

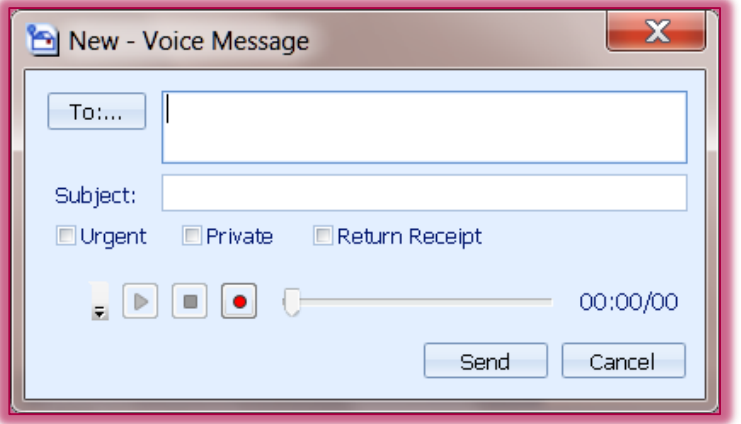

- Click the **To** button to select the **Message Recipients**.
- The **Voice Message Recipients** window will display (see illustration below).

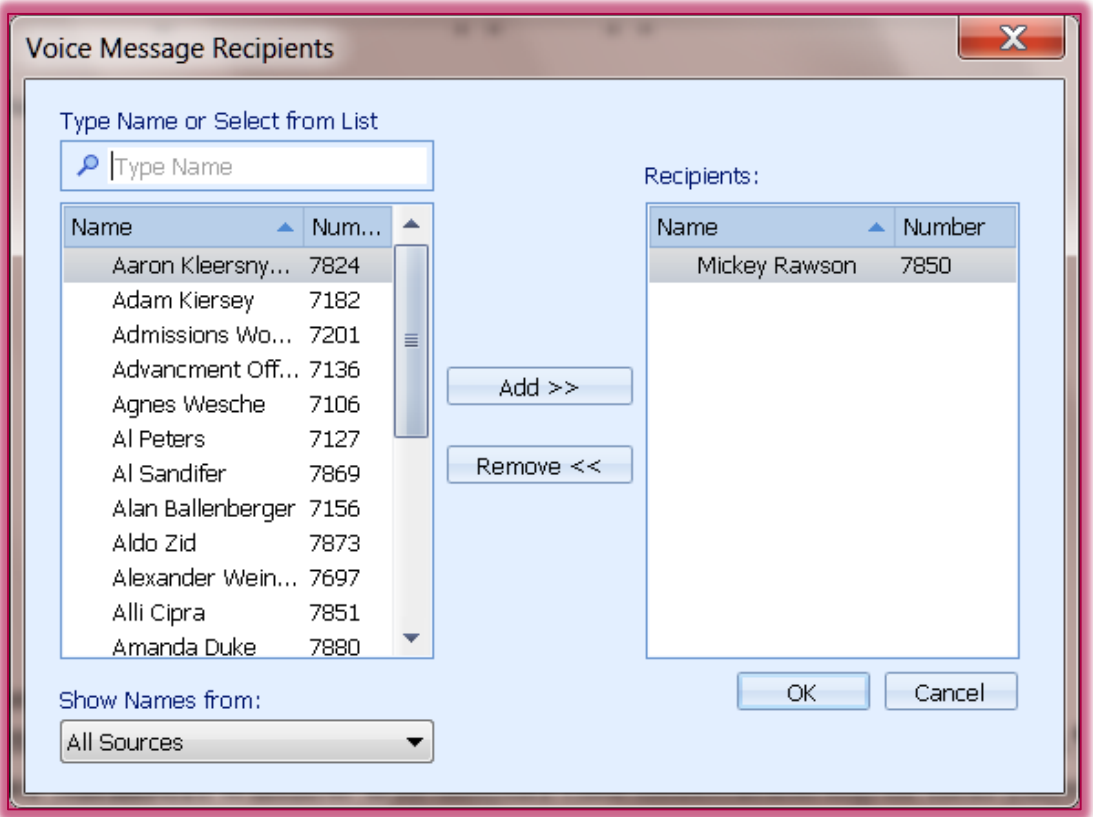

- To search for a recipient, input the name into the **Type Name or Select from List** box.
- \* Click on the name of the recipient.
- \* Click the **Add** button to move the name to the recipient list.
- \* Continue this procedure until all the names have been added.
- Click the **OK** button to return to the **Voice Message** box.
- In the **Subject** area, enter the **Subject** of the message.
- **<sup>®</sup>** Click the check boxes for any of the items, such as:
	- **Urgent** Select this option if this message needs to be answered immediately or very soon.
	- **Private**  To alert the recipient that this is a private message, select this option.
	- **Return Receipt** This option is used when the sender wants to receive a notification when the message is received.
- Click the **Device** button in the bottom left corner of the window to specify the recording device (see illustration at right).
- Select one of the following options:
	- **\*** Record via Telephone This is the best option to use because the background noise will not be picked up.
	- \* **Record via PC Microphone** When this option is selected, the background noise will be included in the message.
- Click the **Record** button in the bottom left corner of the window (see illustration at right).
- Speak into the recording device.
- Click the **Stop** button to end the recording.
- Click the **Send** button to send the message to the **Recipients**.

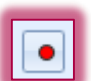

图·